### USB3.0 Data Guardian Recovery Tool User Manual

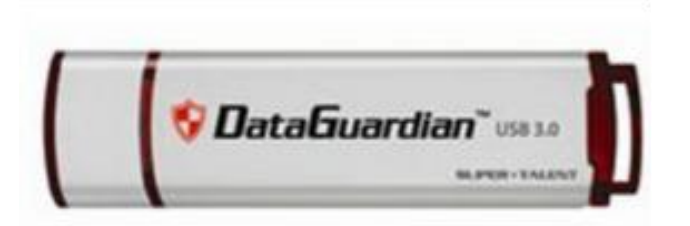

**June. 17, 2014**

**Ver.1.6**

# Introduction

A.Notice B.Open the File C.Use the Recovery Tool D.Use the AP Tool E.Initial Process

# A. Notice

- 1. The Recovery Tool is only used when USB3.0 Data Guardian is **malfunction** or when **password is forgotten**.
- 2. Please **do not** use this tool when USB3.0 Data Guardian is functionally well.
- 3. All Data would be **ERASED**! Please Noted.

# B. Open the file

- (1). Go to download folder.
- (2). Open file, Data Guardian Recovery Tool Ver1.5 \_20130306.exe

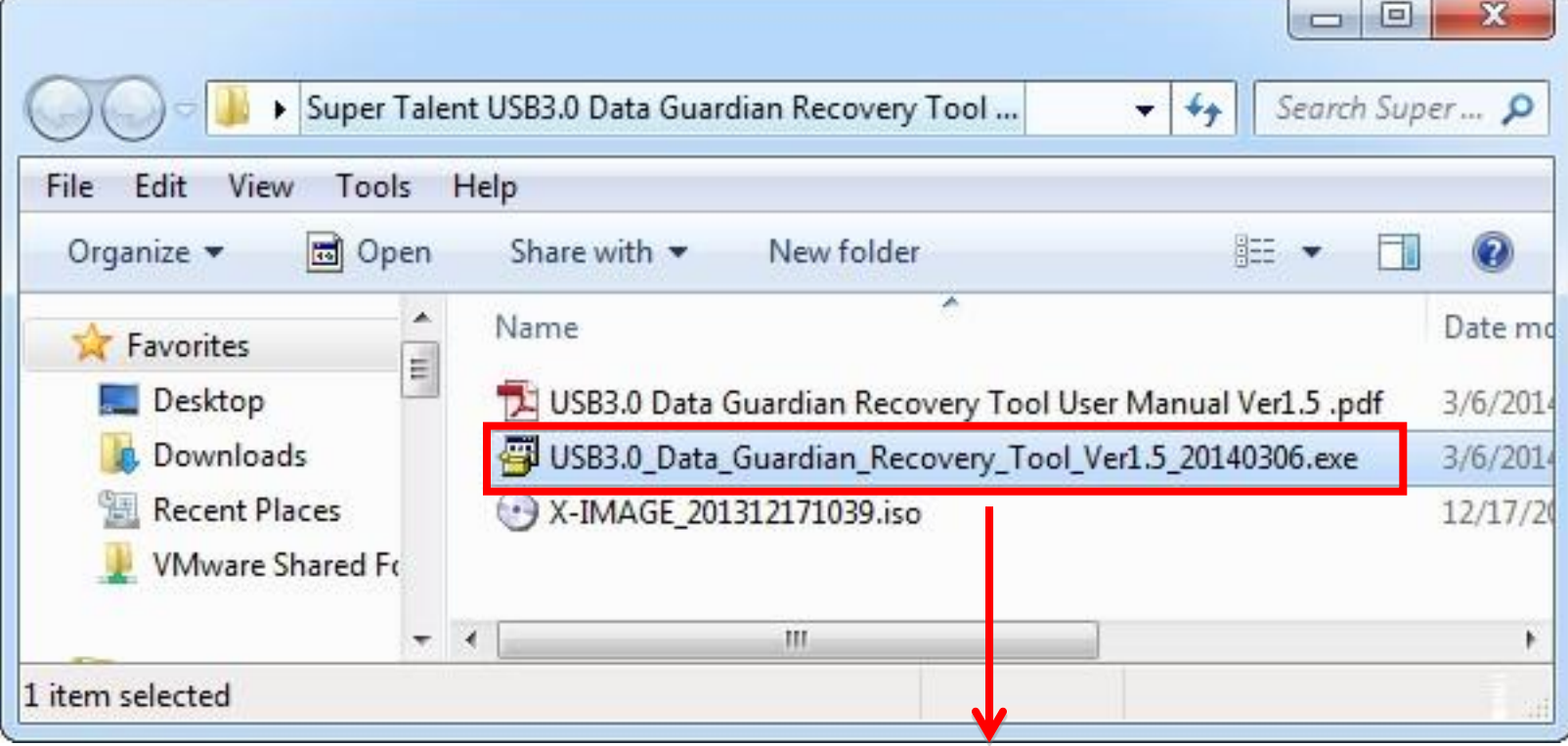

 $(2)$  Open this file.  $4$ 

- In Windows 7 / Vista / 8 / 8.1 , you would allow UAC to execute this application.
- (3). UAC protect, please click [Yes].

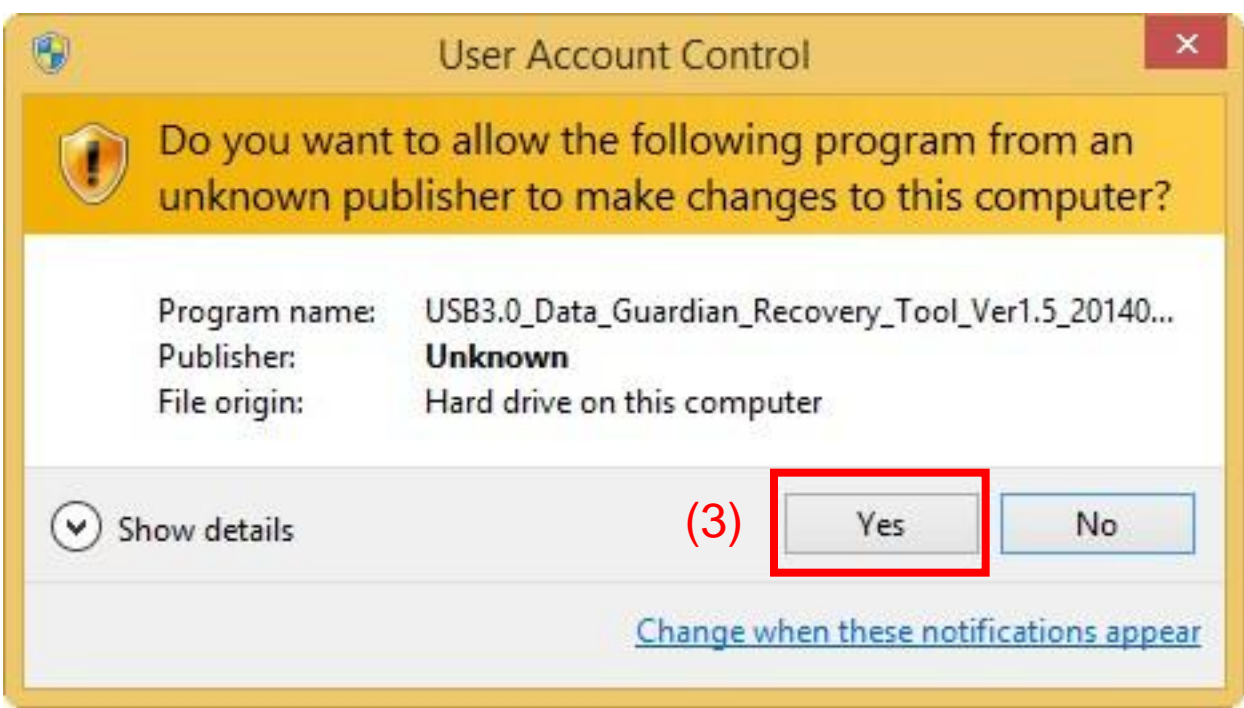

- Please insert your USB3.0 Data Guardian FIRST!
- (4). Click [Yes] to execute Recovery Tool.

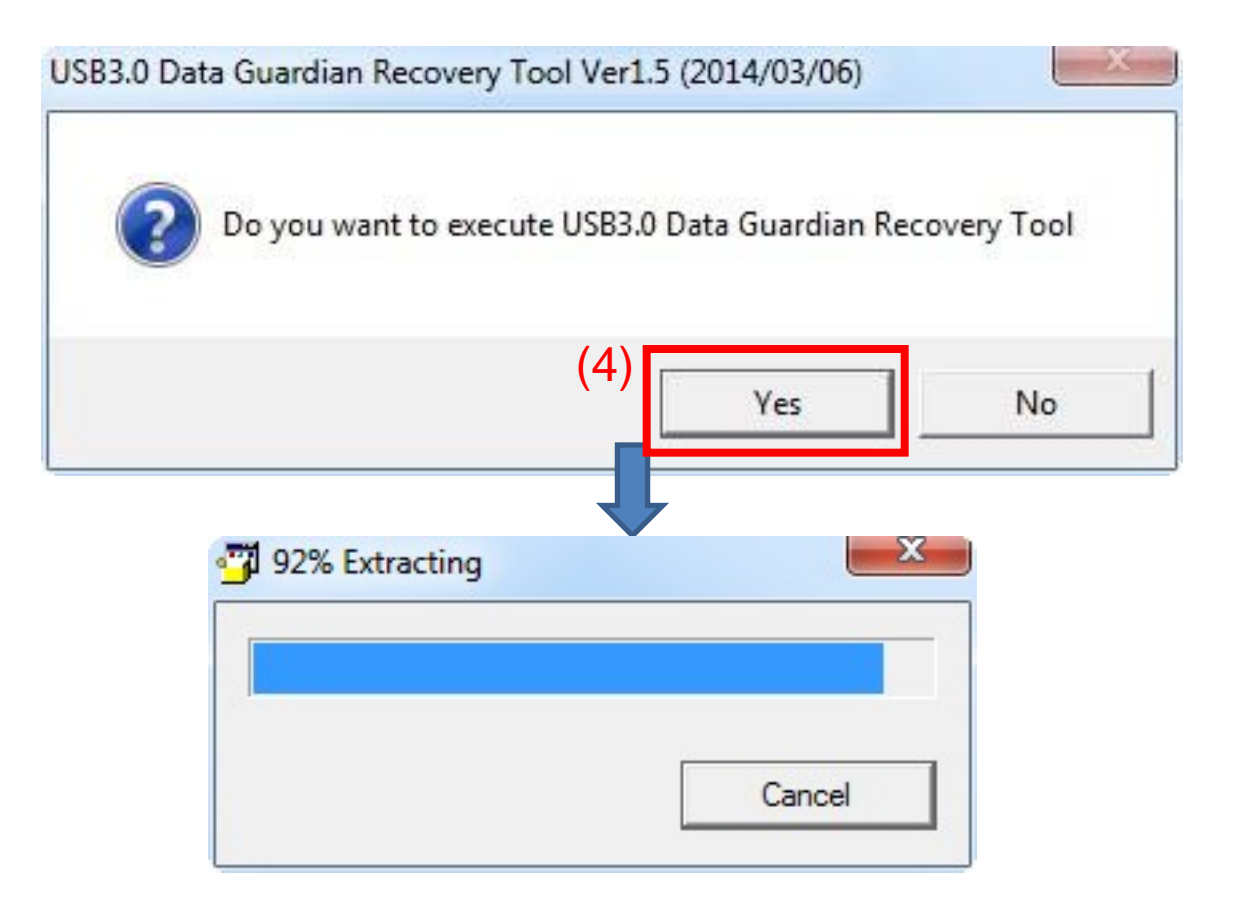

## C. Run the Recovery Tool

RESET Tool

(5). Select the Drive Letter. (6). Click [Start].

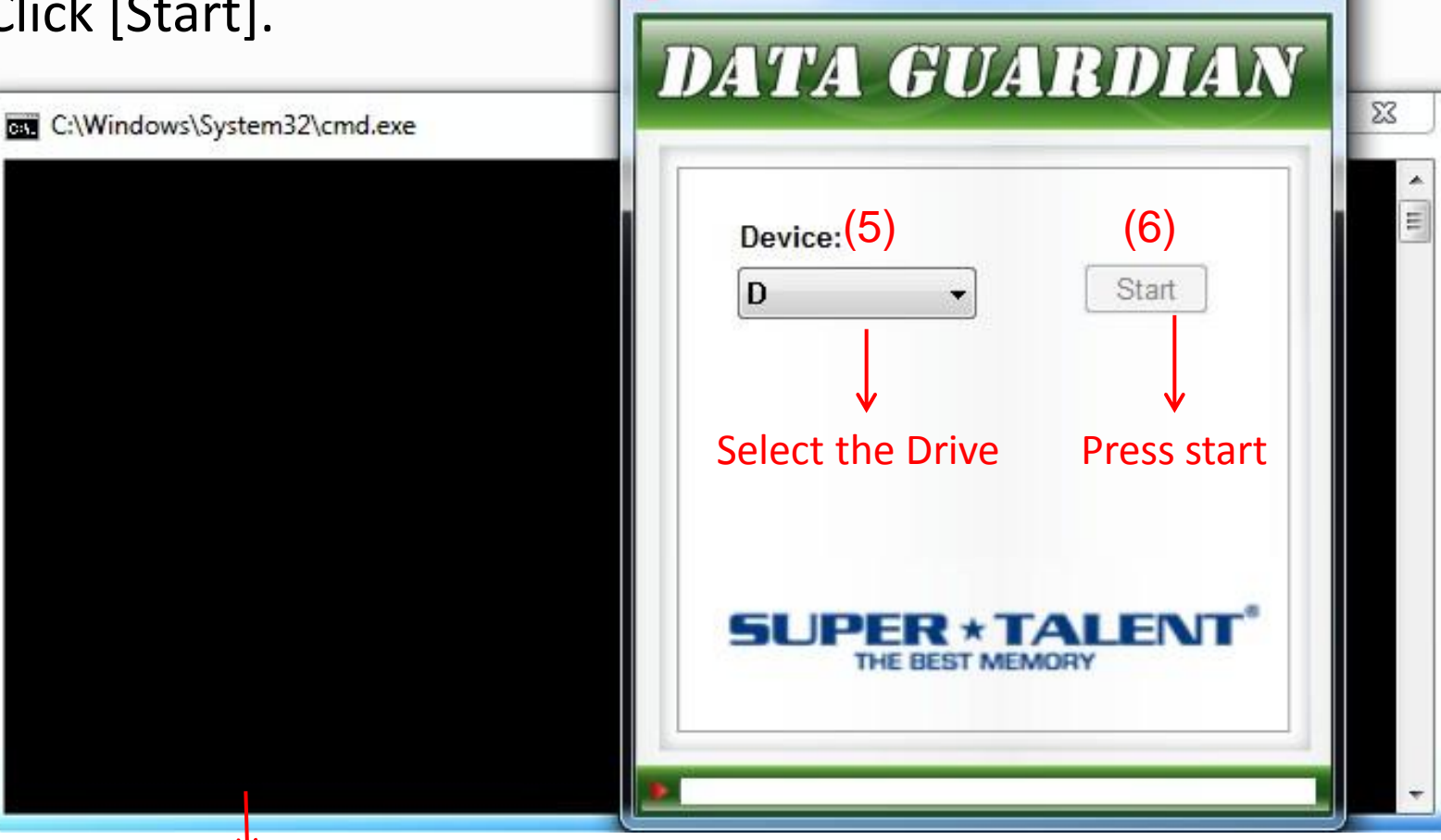

Please do not close the black one. It will close by itself.

×

÷

- Please read carefully, the drive data would be erased.
- (7). Click [Yes] and continue.

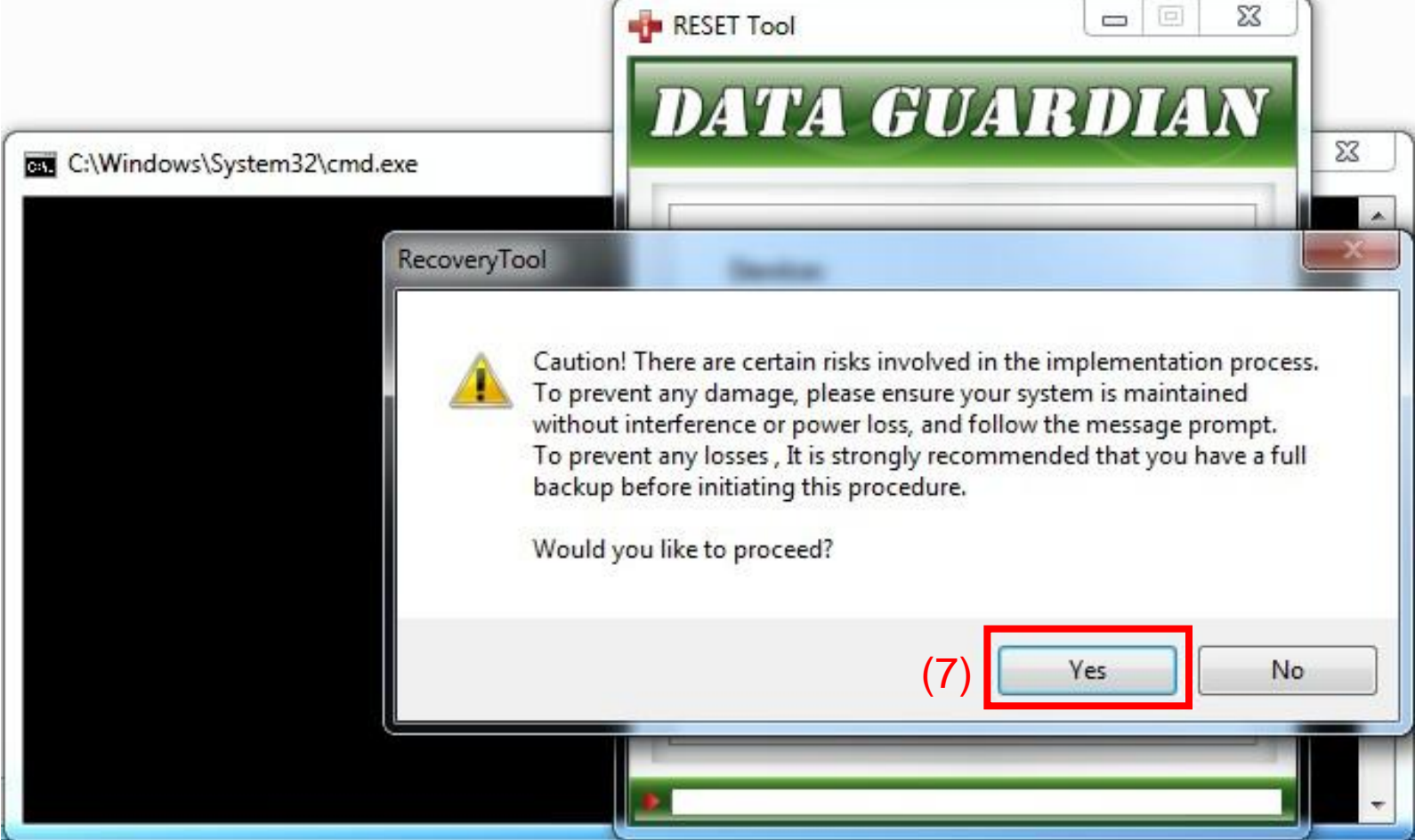

(8). If Success, then click [OK] and go to next step. If fail or else situation, please check page 15 FAQ.

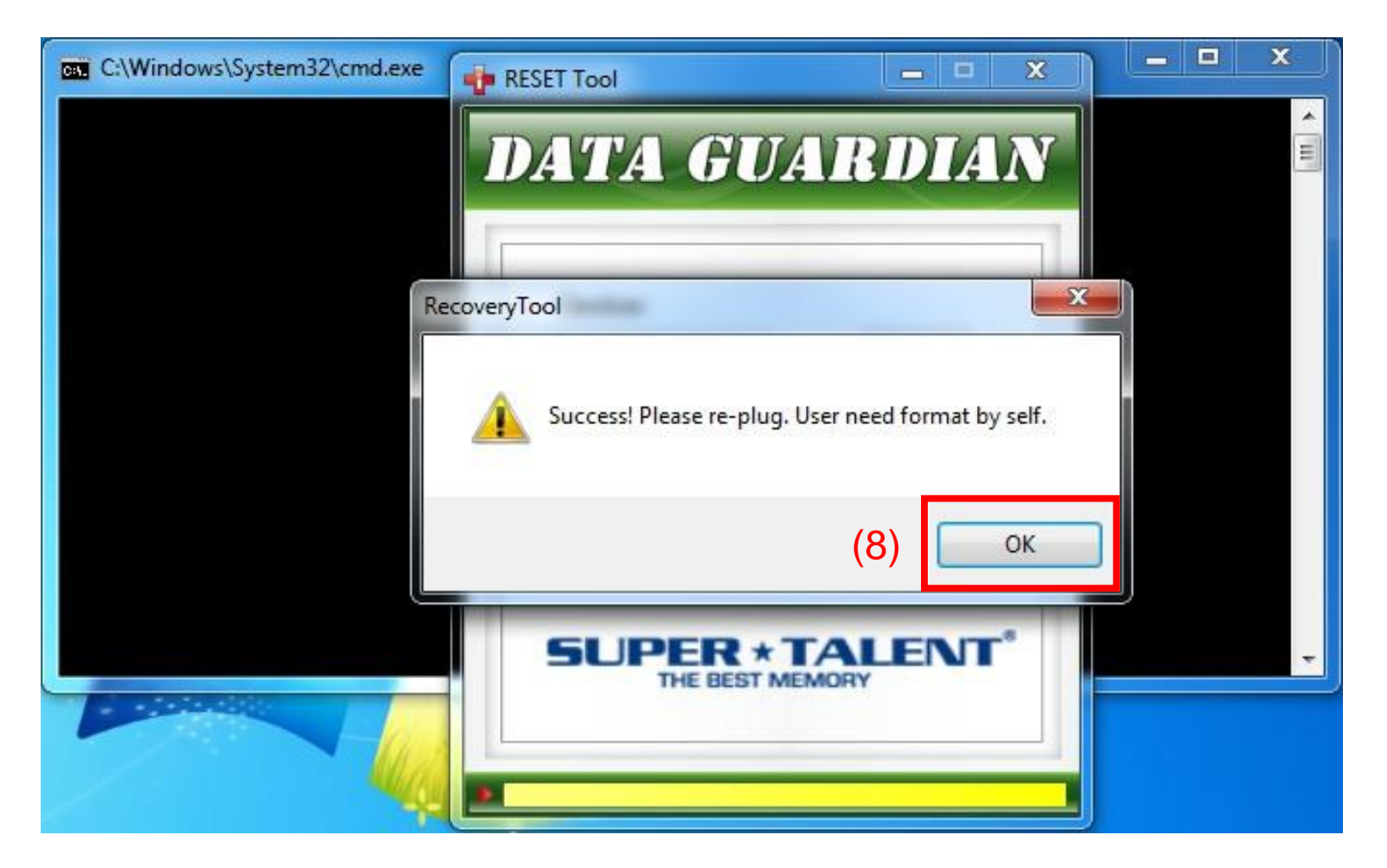

- Please re-insert USB drive. The Screen would be like below. (9). Wait the [RESET Tool] can detect USB drive, and click [X] to close
	- application.

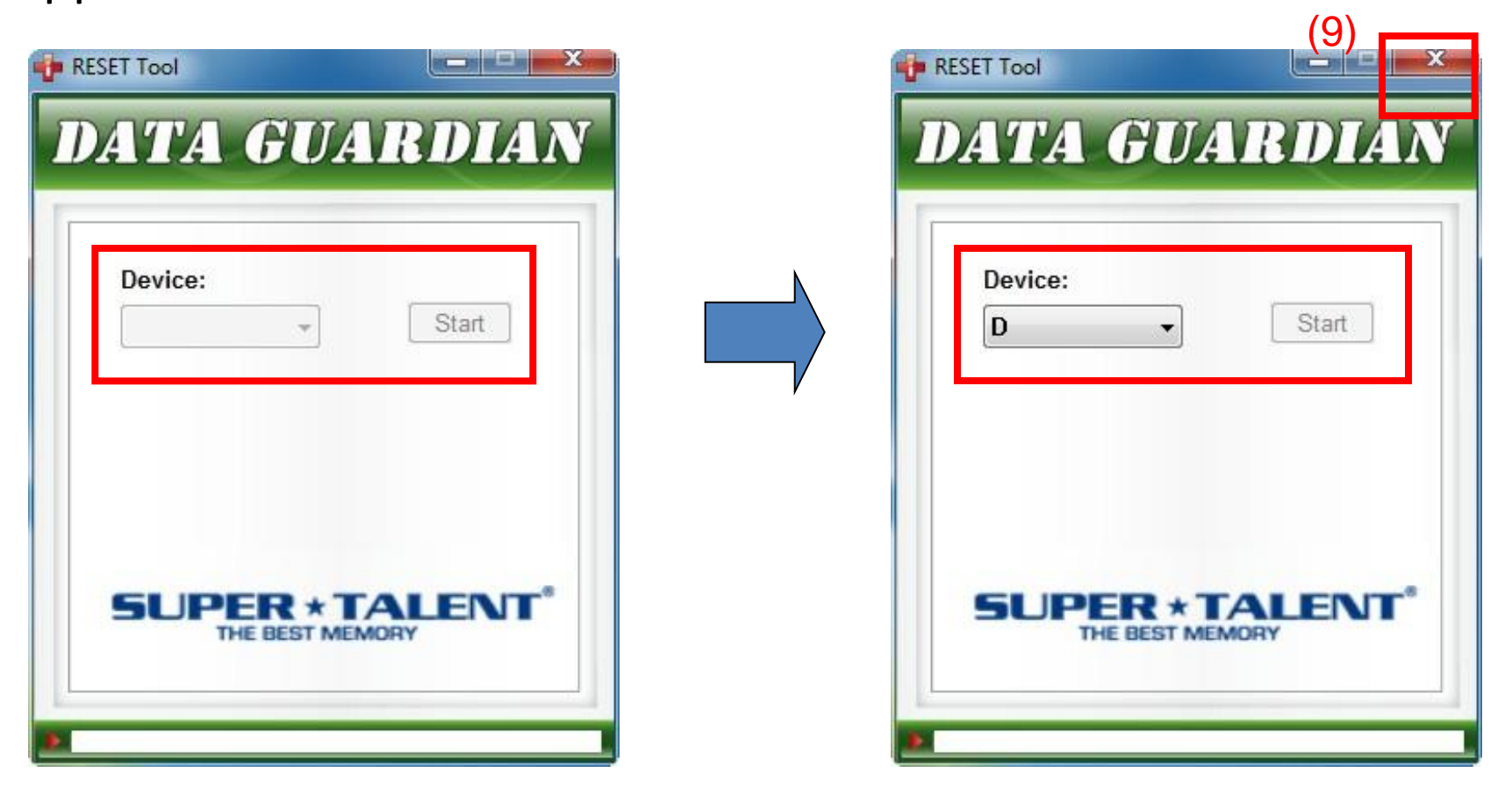

## D. Run the AP Tool

#### (10). Select [X-IMAGE\_201312171039.iso].

(11). Just Click [Auto Run] and go next step.

(11)

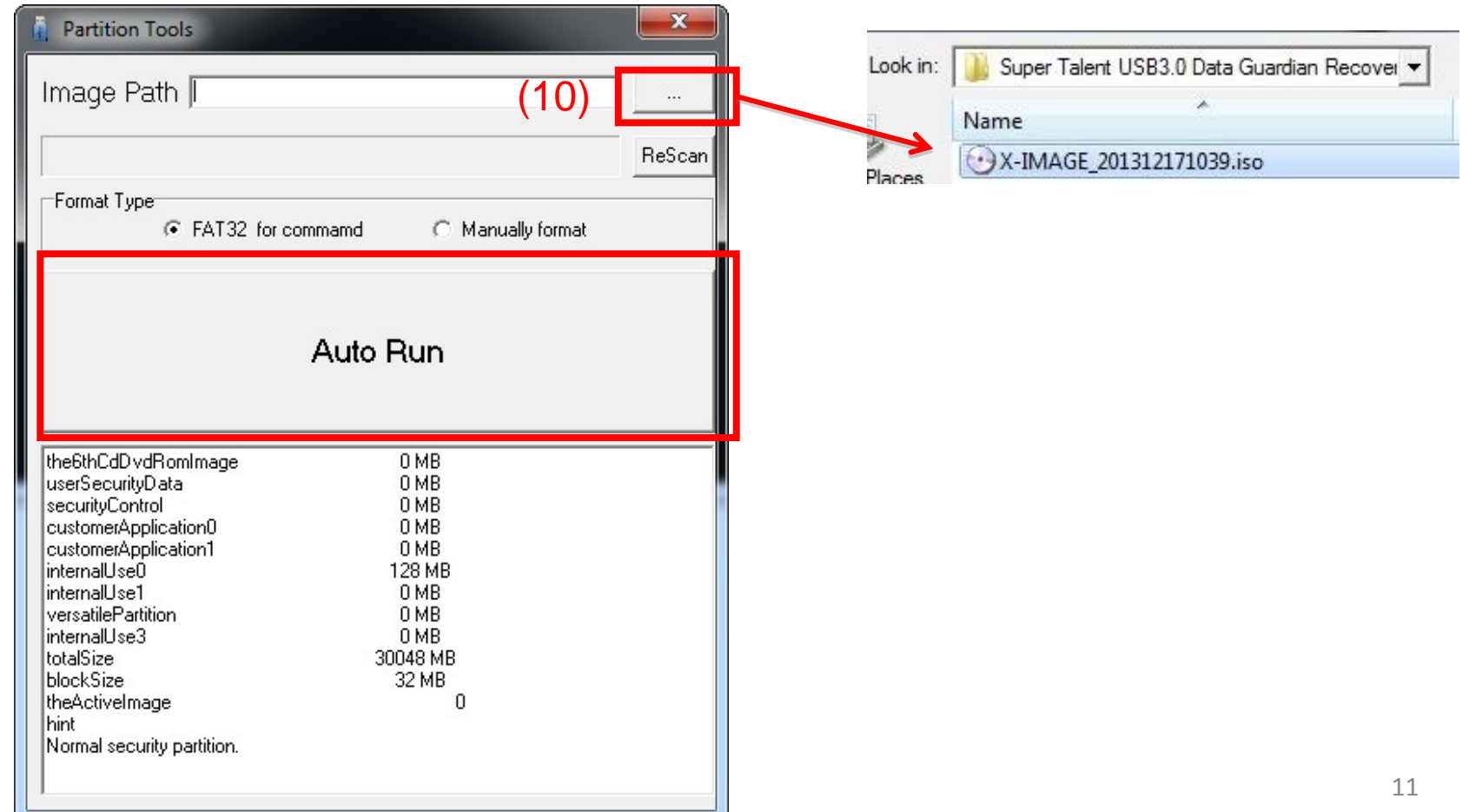

#### (12). If Pass, then click [OK] and go to next step. If fail, then go to page 15 FAQ.

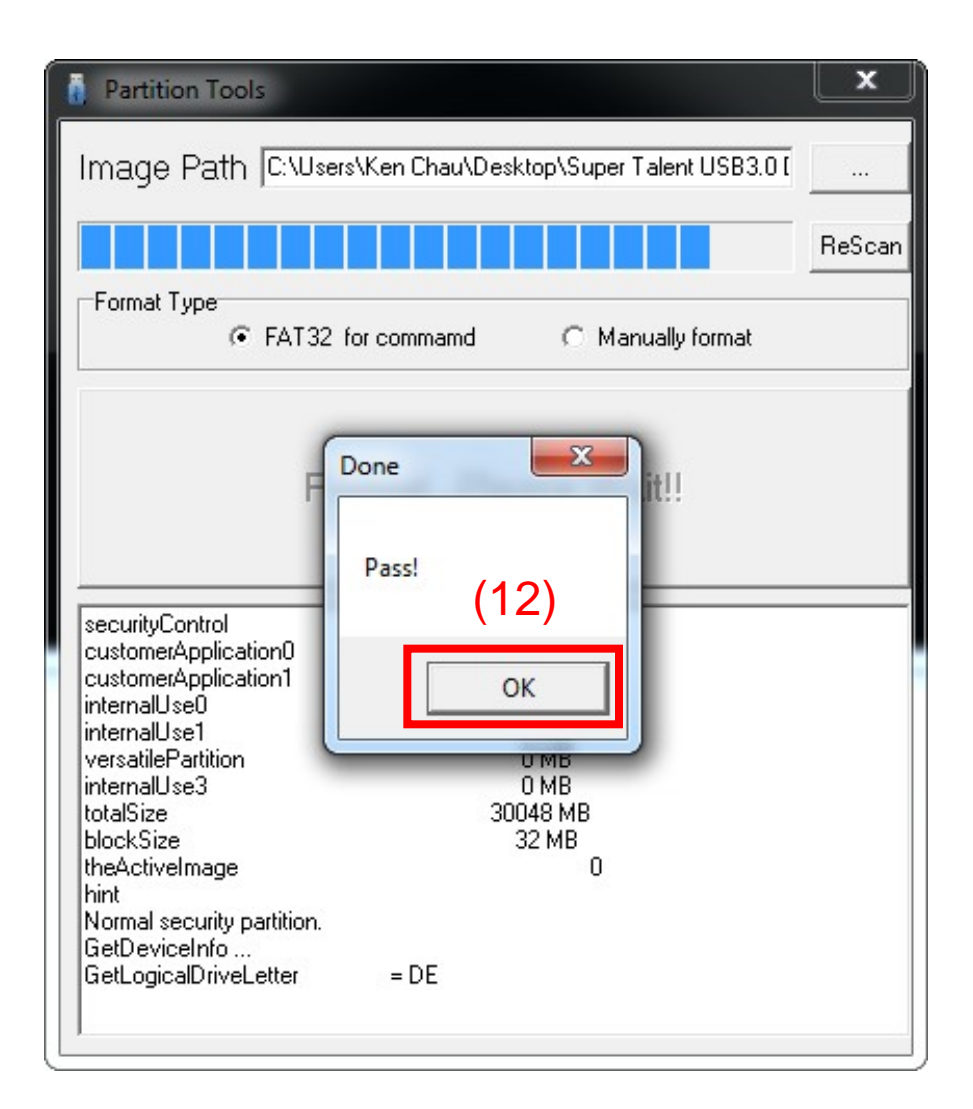

#### Please re-insert USB drive.

(13). Click [Start] to format disk.

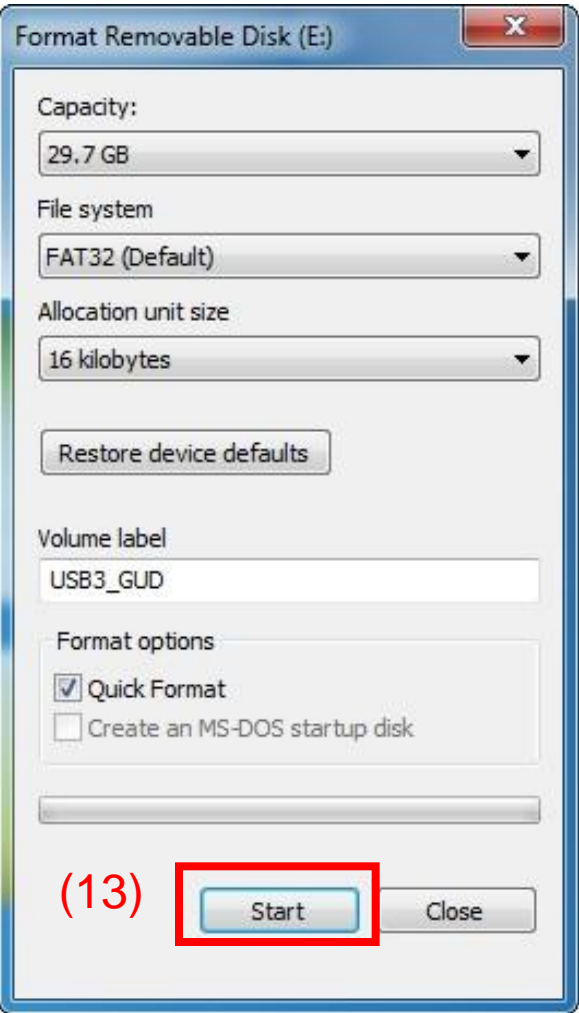

## E. Initial Process

- Please re-insert USB drive. The Screen would maybe like below or next step.
- (14). You can switch the AUTOPLAY function on / off.
- Execute USB File, the application would be get first time initial process.

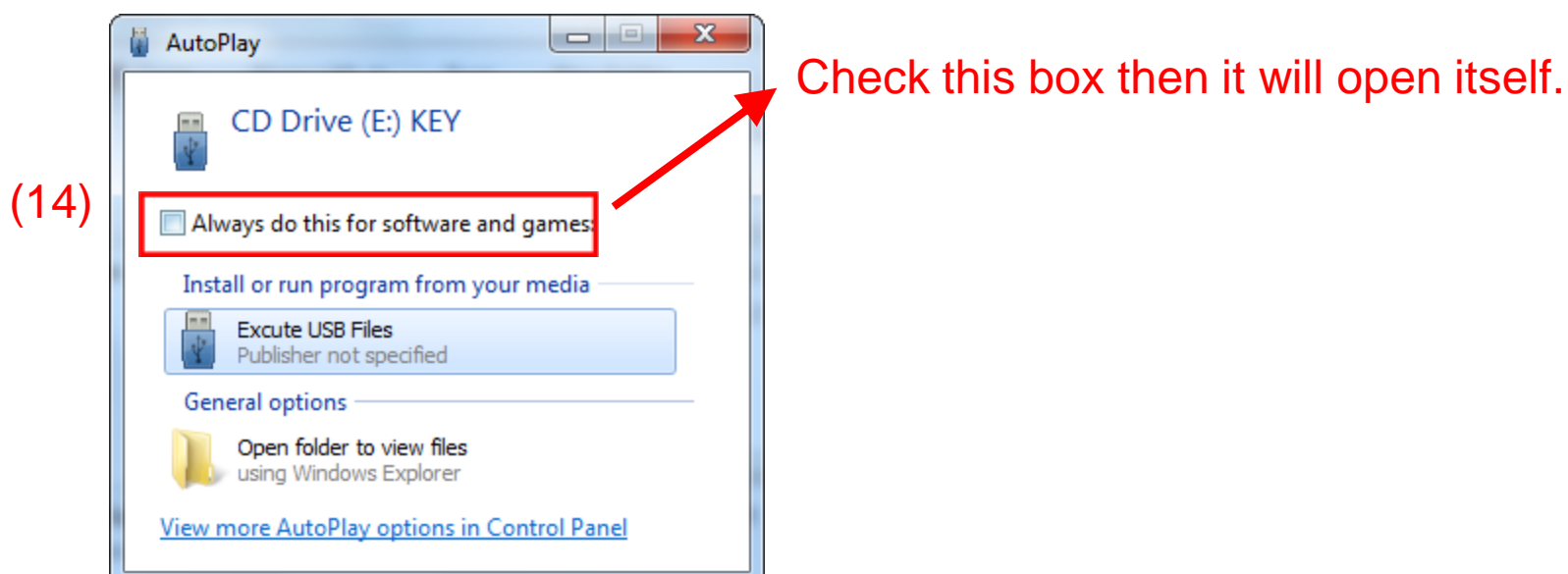

### FAQ

- If failure, please **reboot** your computer and try standard step again.
- If any question about this manual, please contact [support@supertalent.com](mailto:support@supertalent.com)

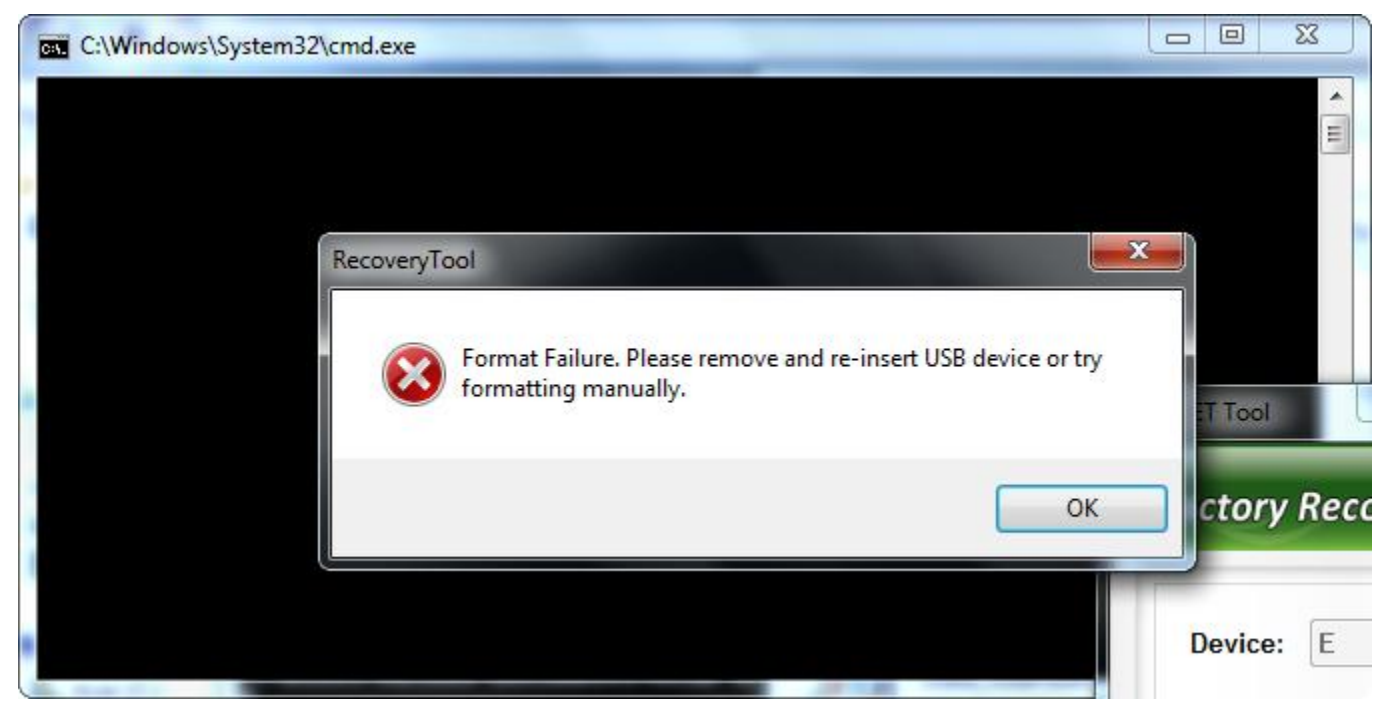

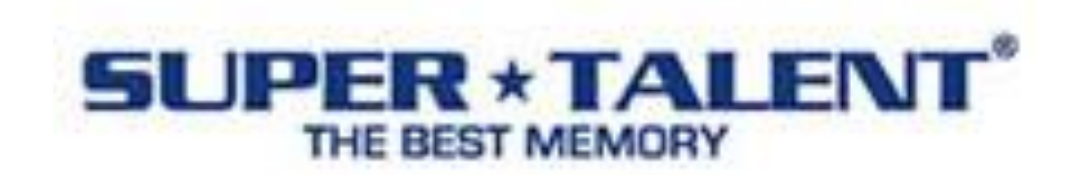